# 人民團體資訊網

# 線上報送開會通知

# 一丶 網頁搜尋新北市政府社會局 → 福利專區 → 人民團體資訊網 [\(https://social.ntpc.gov.tw/swjPublic/\)](https://social.ntpc.gov.tw/swjPublic/)

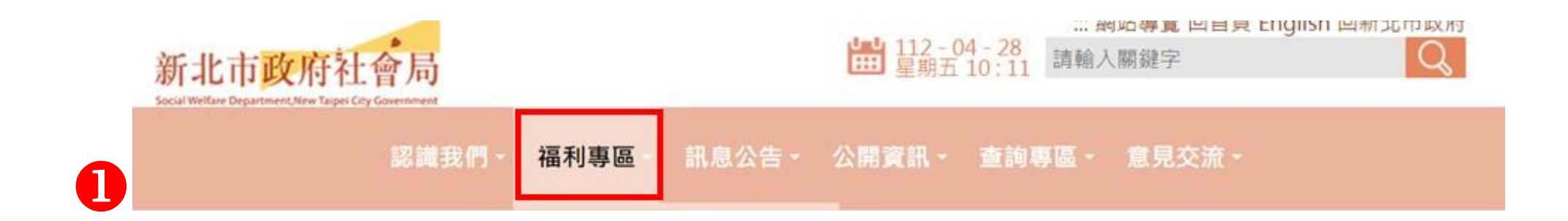

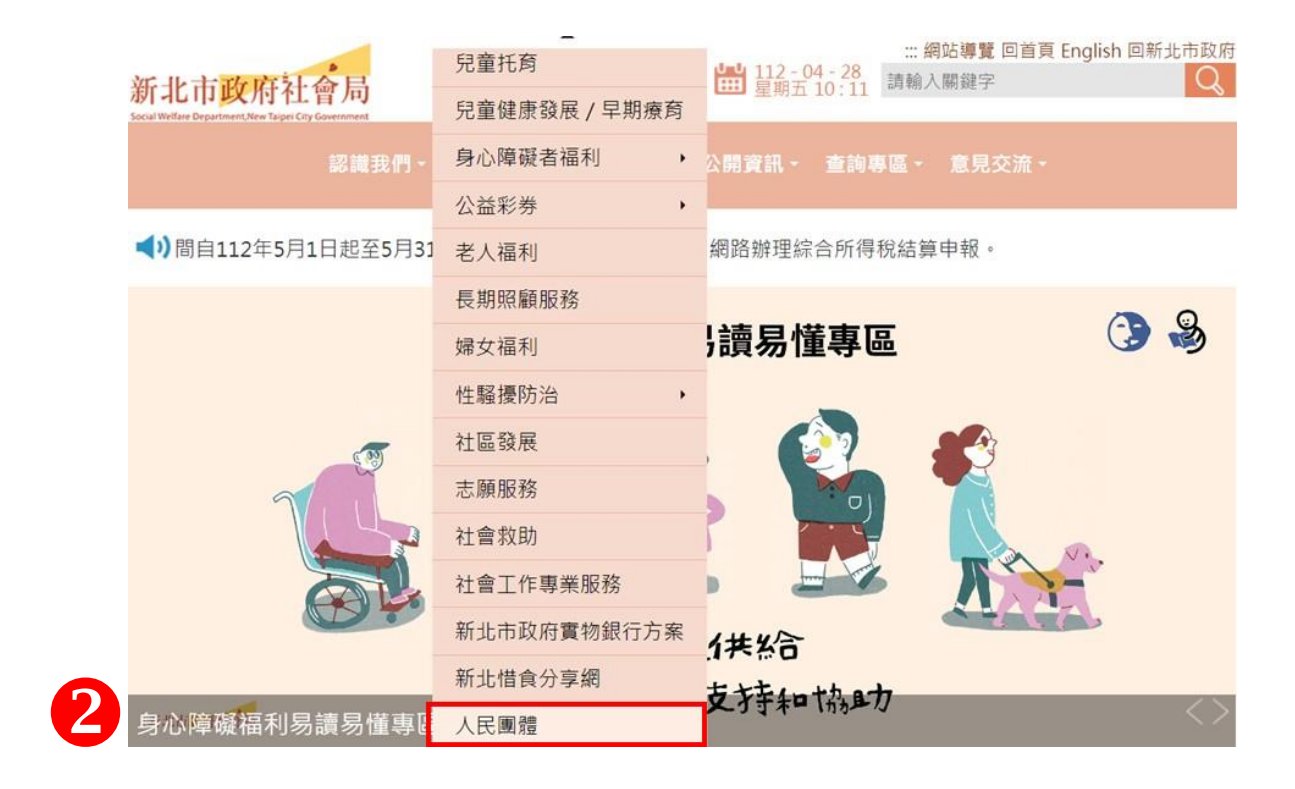

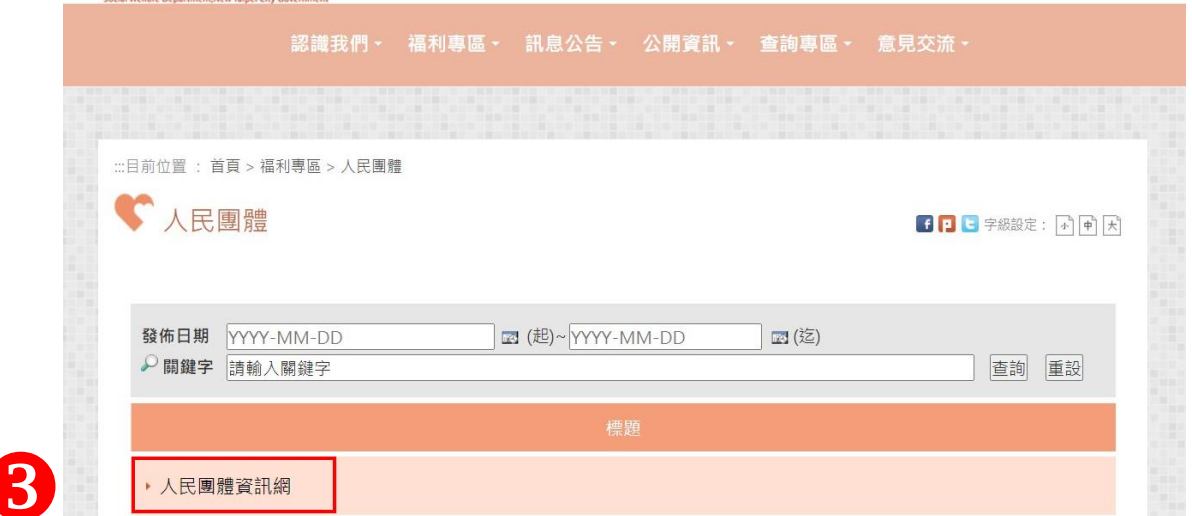

## 二、 點選會務申報

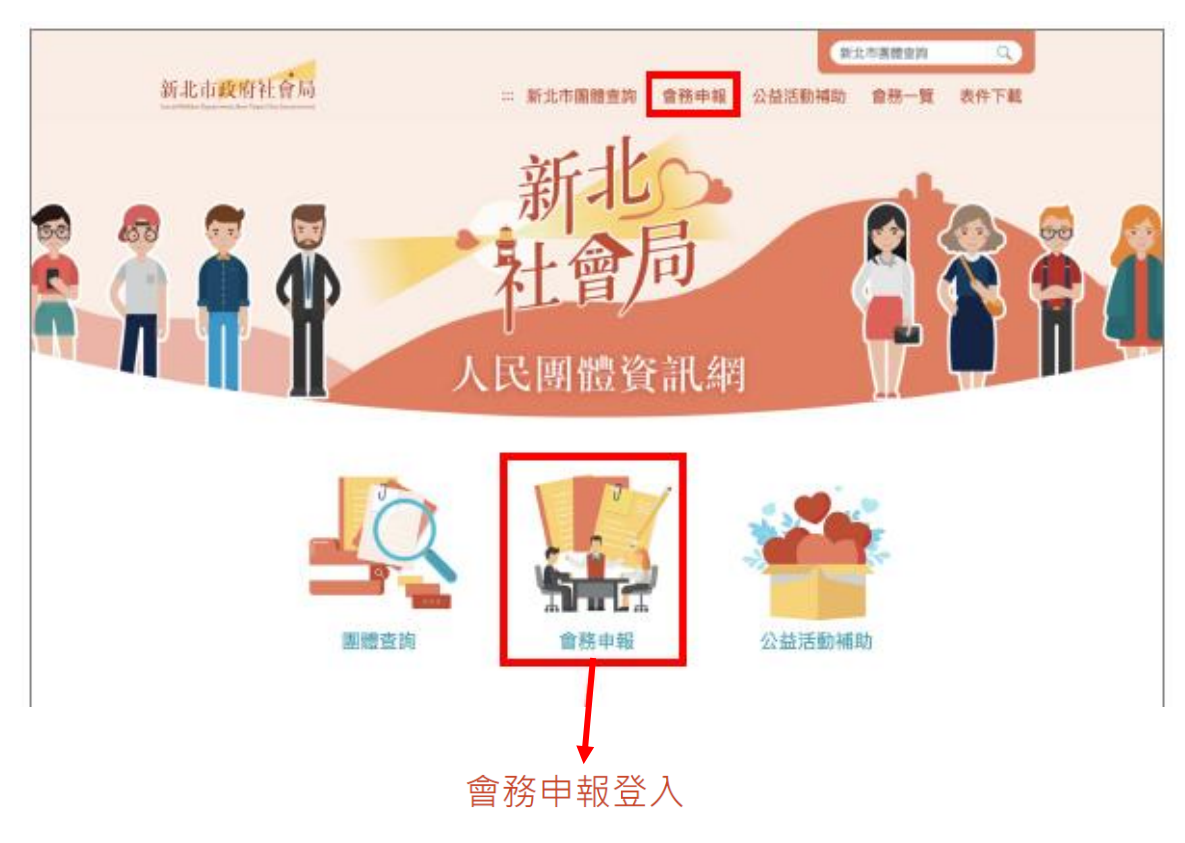

#### 輸入團體基本資料

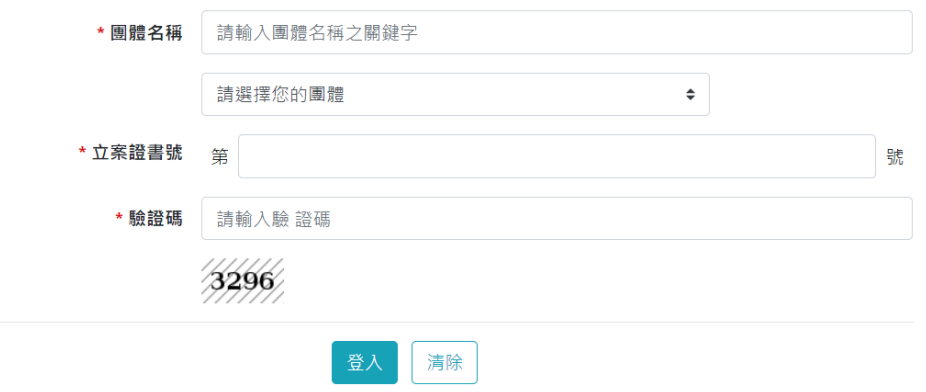

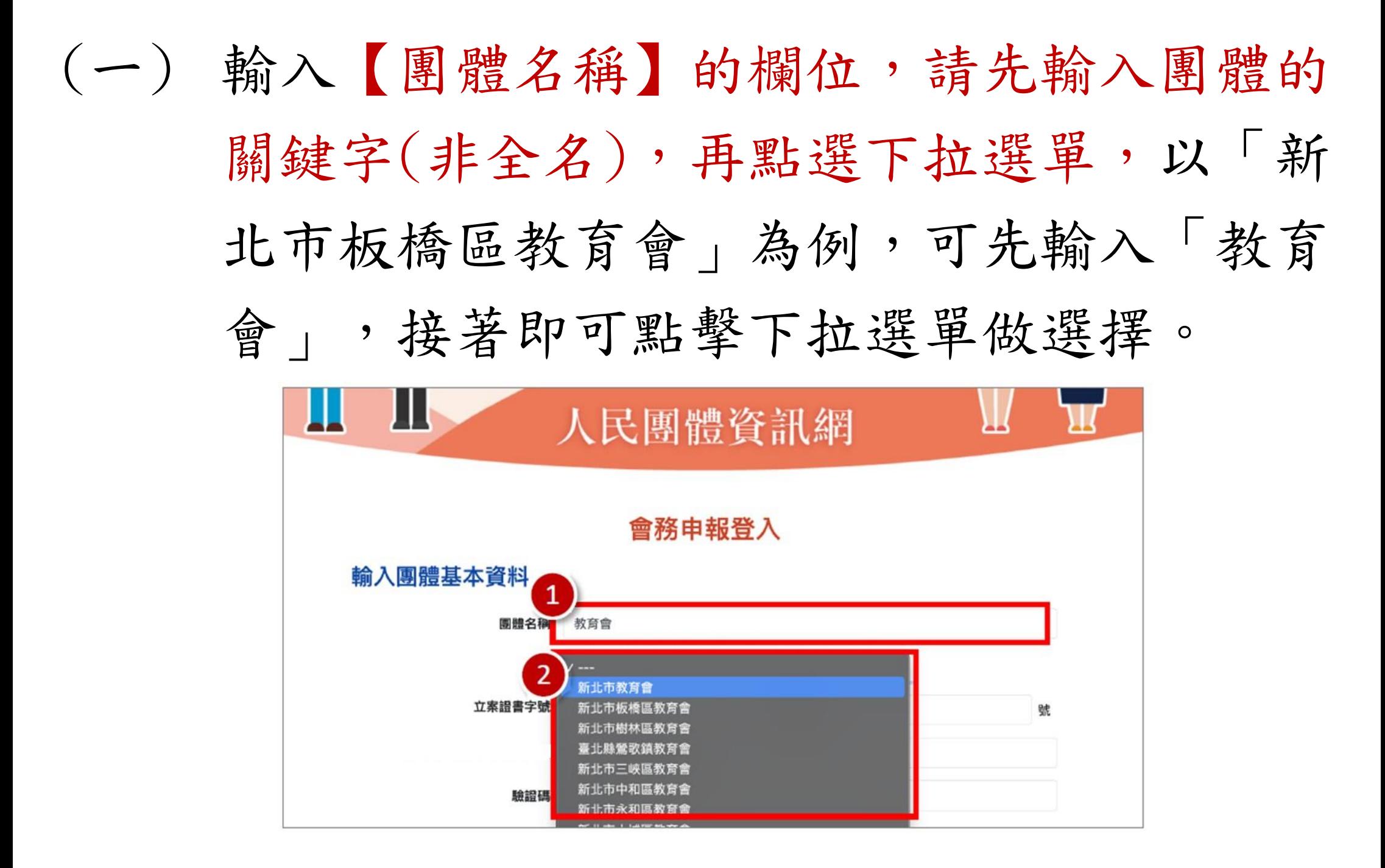

若選項過多難以辨識,可重新輸入較準確文 字,例如「板橋區教育會」,再點擊下拉選單 可發現選項變少了,如下圖:

## 會務申報登入

### 輸入團體基本資料

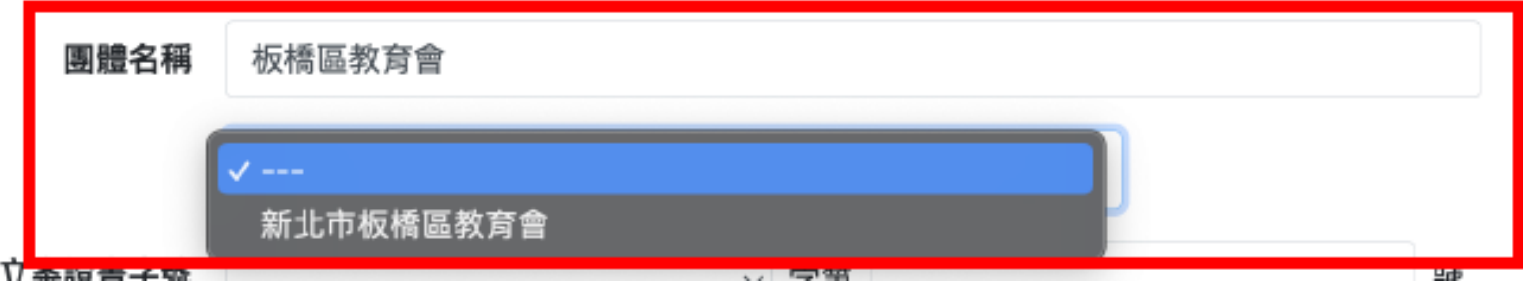

(二) 輸入剩餘所有欄位資料,最後點擊「登入」 按鈕。

## 會務申報登入

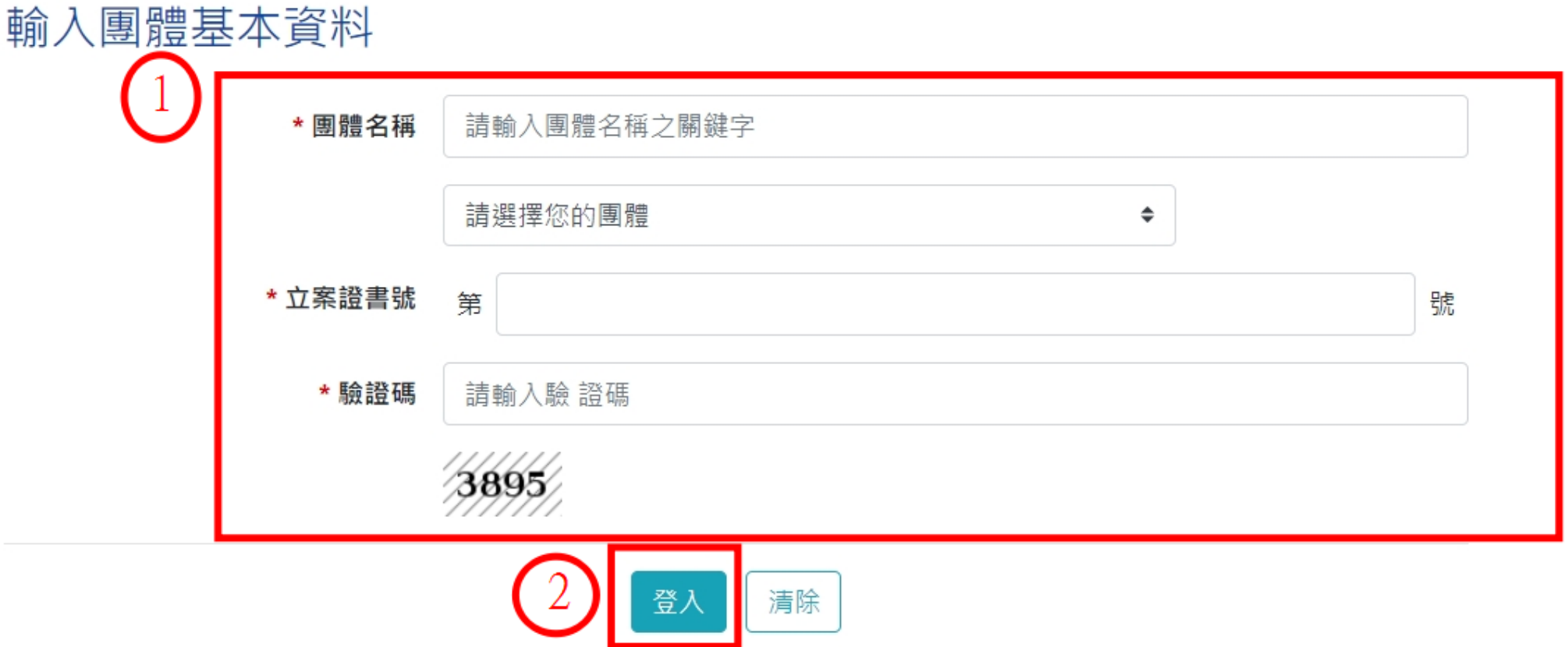

(三) 成功登入後可見「會務總覽」頁面,包含 「團體資料」、「報送開會通知歷程」資 料。

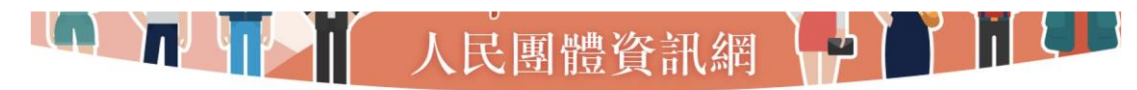

#### 會務總覽

#### 團體資料

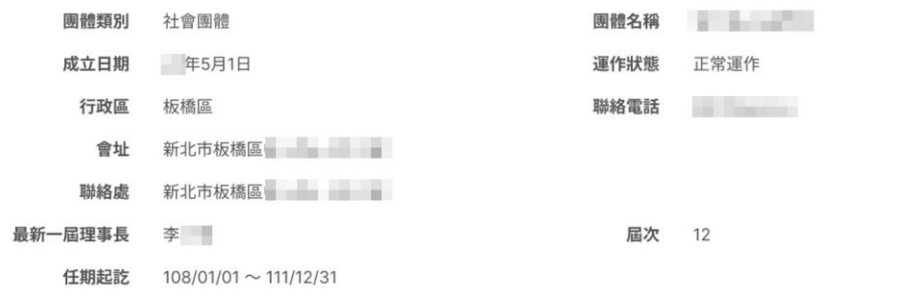

#### 報送開會通知歷程

重新整理 新增開會通知

#### 相關表單附件可至 https://reurl.cc/g2435L 下載

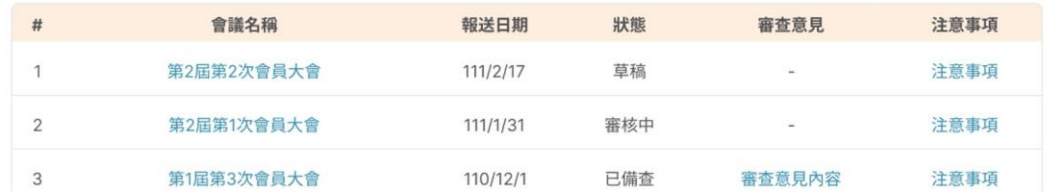

## (四) 若需新增「開會通知」申報,請點擊「新增 開會通知,按鈕,並填寫對應表單內容。  $\Box$ 1| 人民團體資訊網 71

#### 會務總覽

#### 團體資料

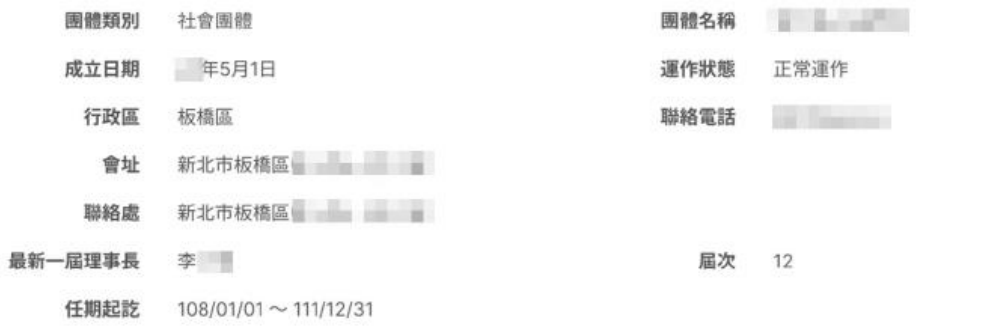

#### 報送開會通知歷程

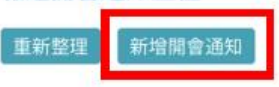

相關表單附件可至 https://reurl.cc/g2435L 下載

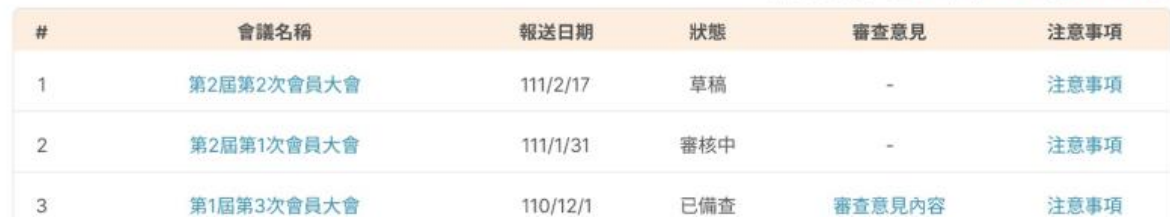

(五) 填選相關資料,\*為必填。

### 新增會務資料

### 報送開會通知

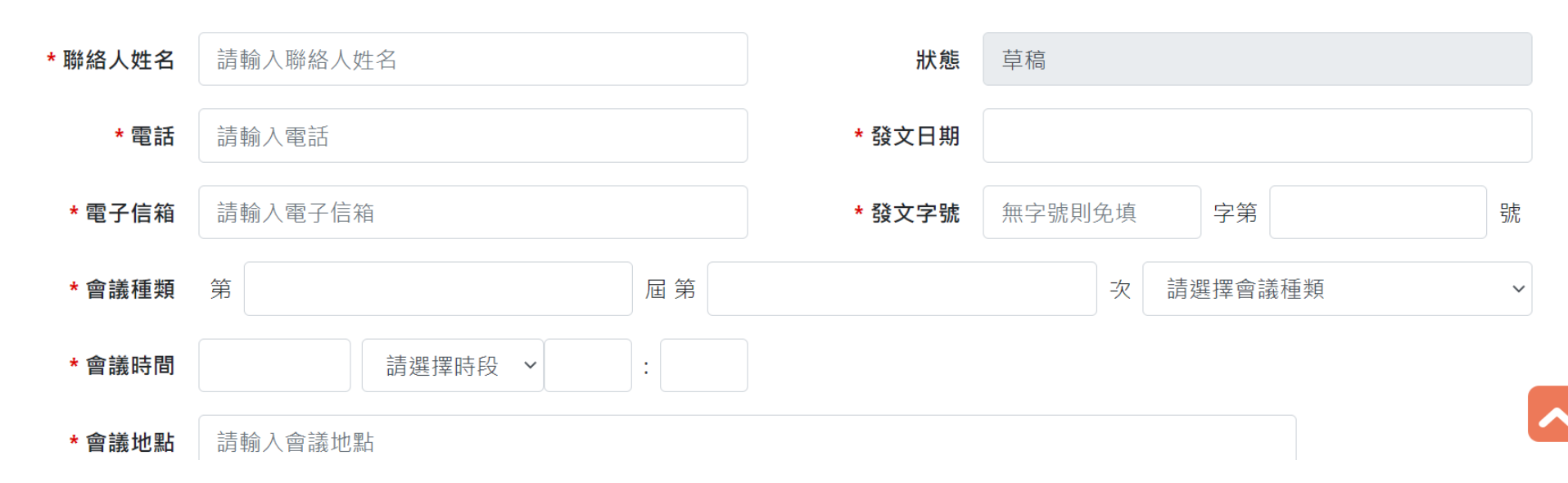

## Ps.提醒發文字號勿以新北府社團字第號為發文字號

## (六) 勾選會議議程事項,下方會自動列出議程。

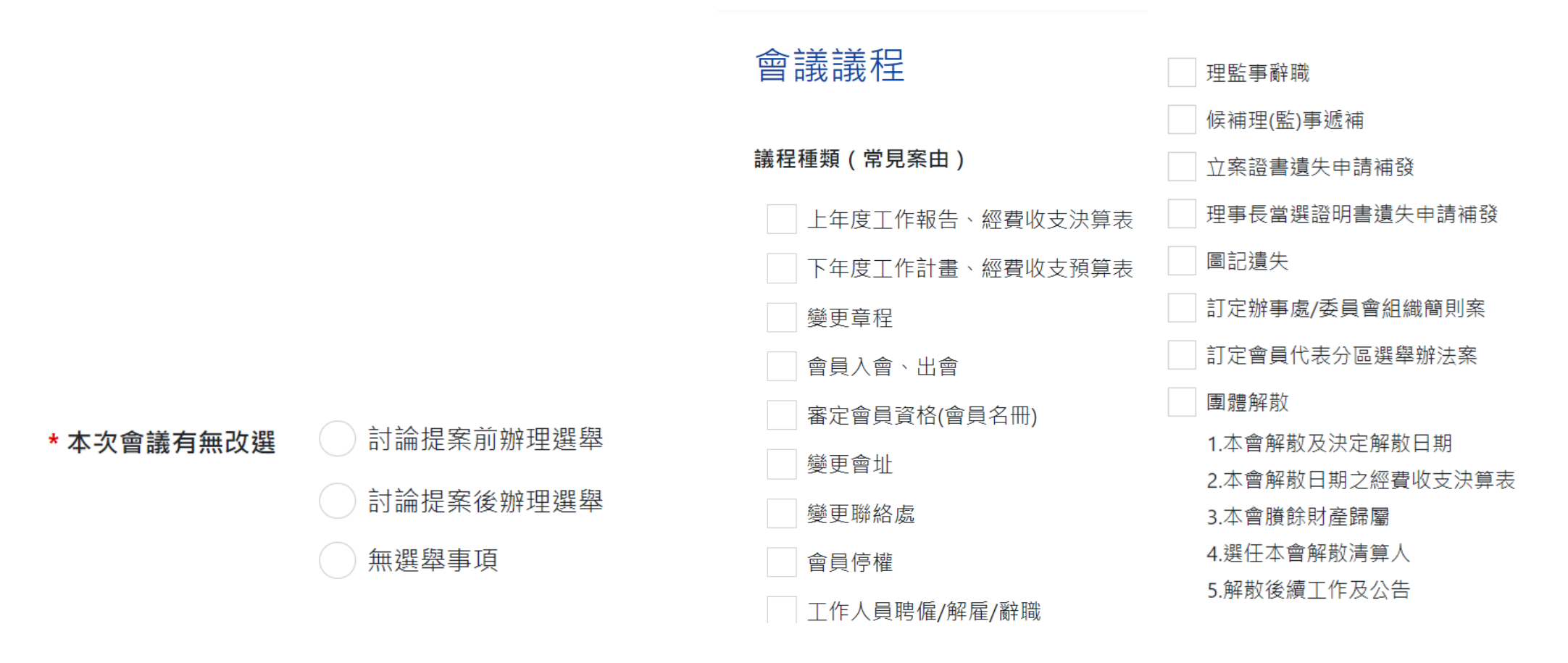

# (七) 案由內容可修改,另可新增議程。(拖曳並 排列下面區塊,可調整議程的順序)

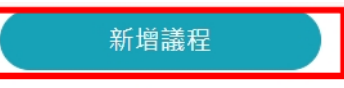

拖曳並排列下面區塊,可調整議程的順序

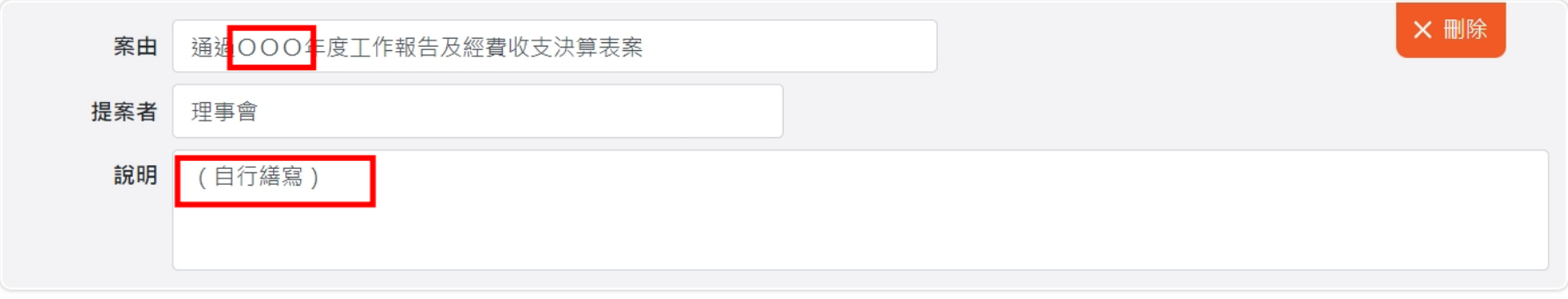

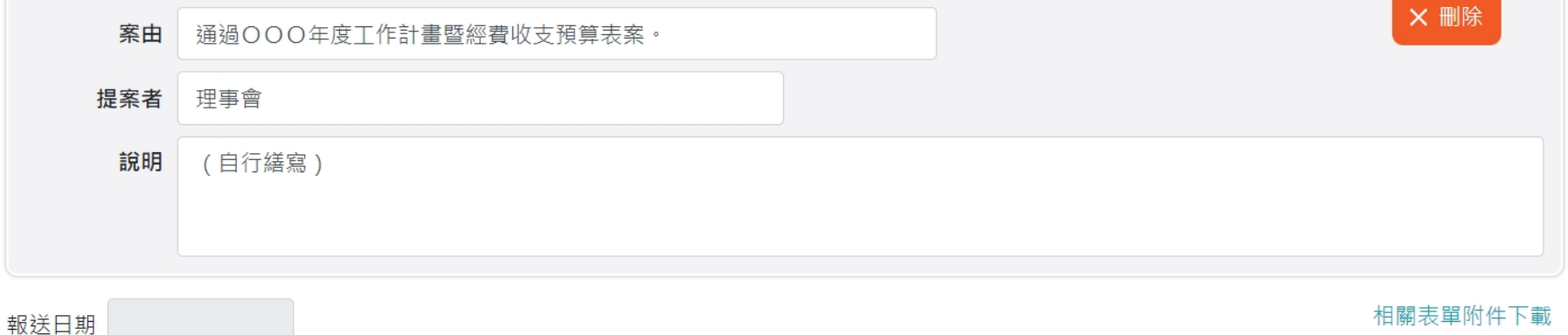

(八) 編輯完成後按「儲存」按鈕僅為暫存(可編 輯狀態), 如確認資料無誤, 即可點選「報 送開會通知」。

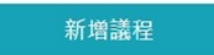

拖曳並排列下面區塊,可調整議程的順序

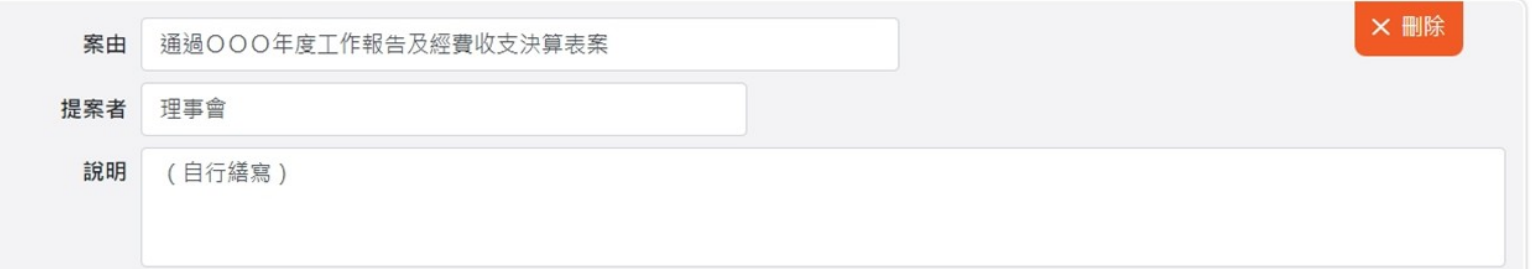

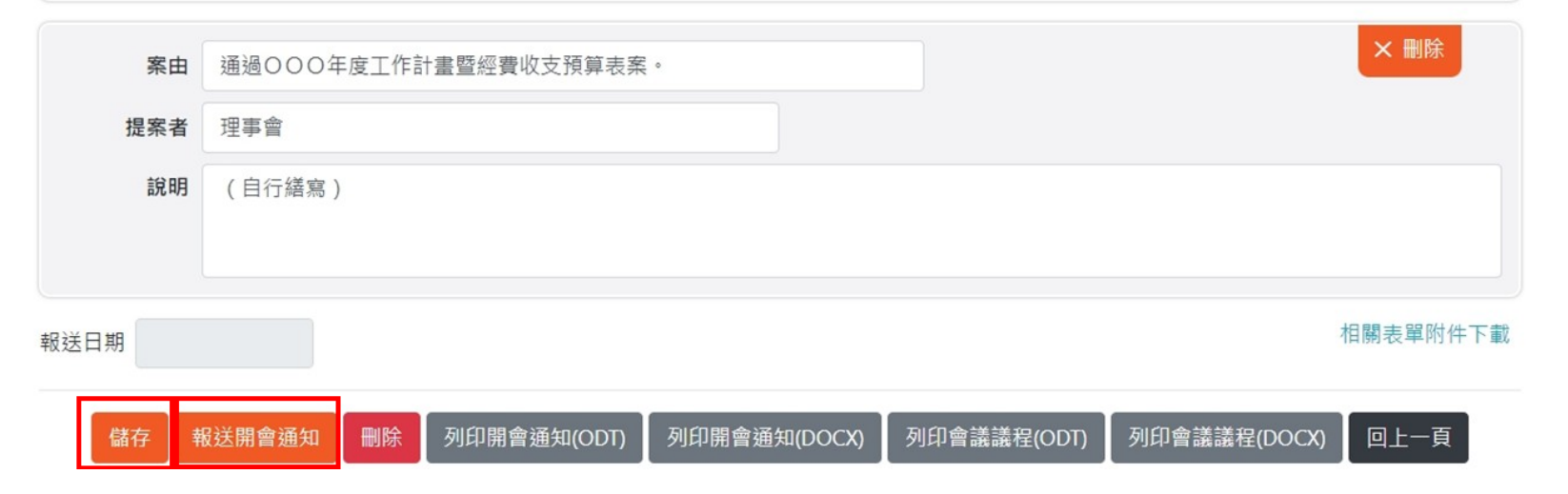

# (九)點選「報送開會通知」會跳出開會須注意事 項,請仔細閱讀後按「確定送出」,跳出 「成功!」即為報送完成。

非第1次會員大會 或 會員代表大會

一、本局已成立「新北好團結LINE官方帳號」,請於會員大會調知所屬會員加入。可點選連結、掃描右側ORcode或於LINE官方帳號搜尋「新北好團結」加入,以掌握最新政策資 訊、會務觀念及防疫須知。

 $\times$ 

關閉

確定送出

二、依據督導各級人民團體實施辦法第4條規定,理事會應於召開會員大會15日前審定會員資格,浩具名冊,載明姓名、聮終雷話及地址,併同理事會議紀錄陣報備香並提· 問簪

三、請將上年度工作報告、收支決算表及下年度工作計書、收支預算表等案列入會員大會議程:會議之決議若有應報主管機關或目的事業主管機關核辦者,須檢附會議紀錄分別專案處理, 並將處理情形提報下次會議。

四、請於閉會後30日內,函報會員大會紀錄、上年度工作報告表及經費收支決算表、下年度工作計書及經費收支預算表等資料備查。

五、上開所有表件或會務資料範本,請於會務一覽下載。

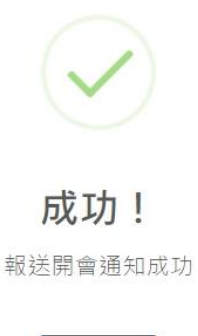

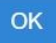

## (十) 另可下載開會通知及議程。

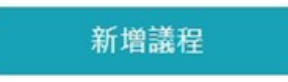

#### 拖曳並排列下面區塊,可調整議程的順序

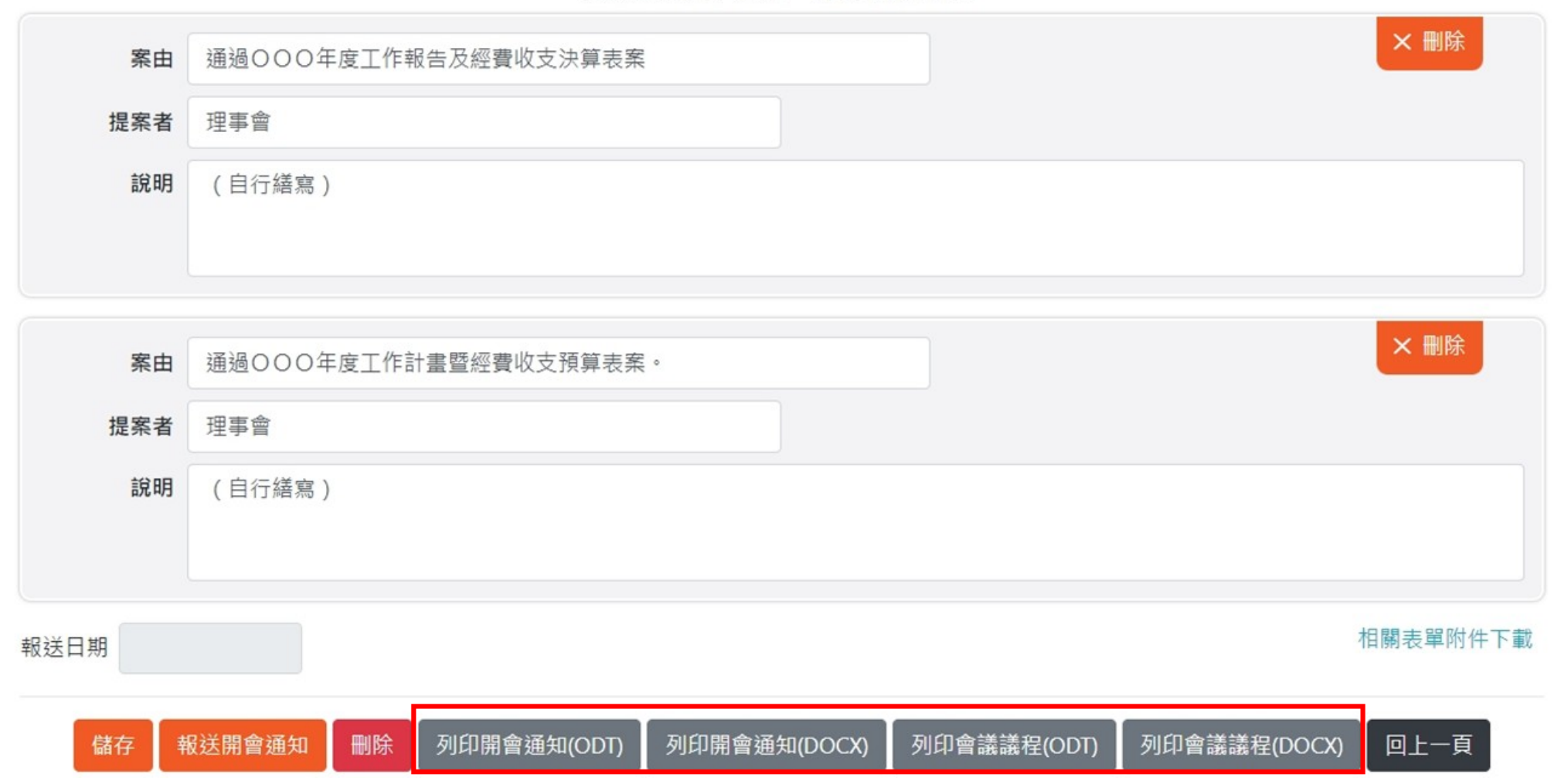

#### 新北市福和健康休閒協會開會通知單。

#### 新北市福和健康休閒協會會員大會。

#### 會議議程

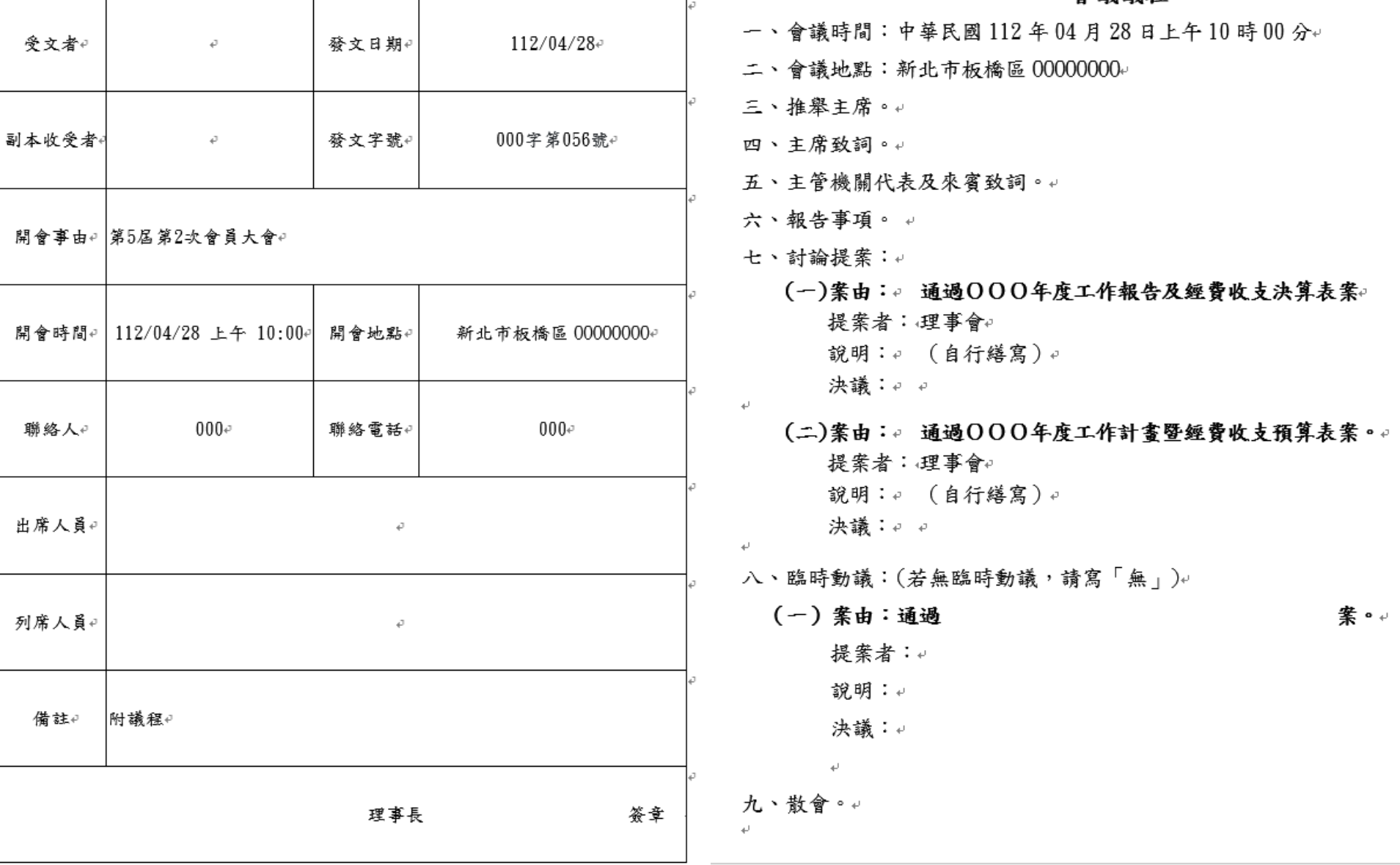

(十一)報送完成可點選回上一頁,檢視過往會務 申報資料,或編輯尚未送出之資料,請點 擊對應「會議名稱」按鈕。

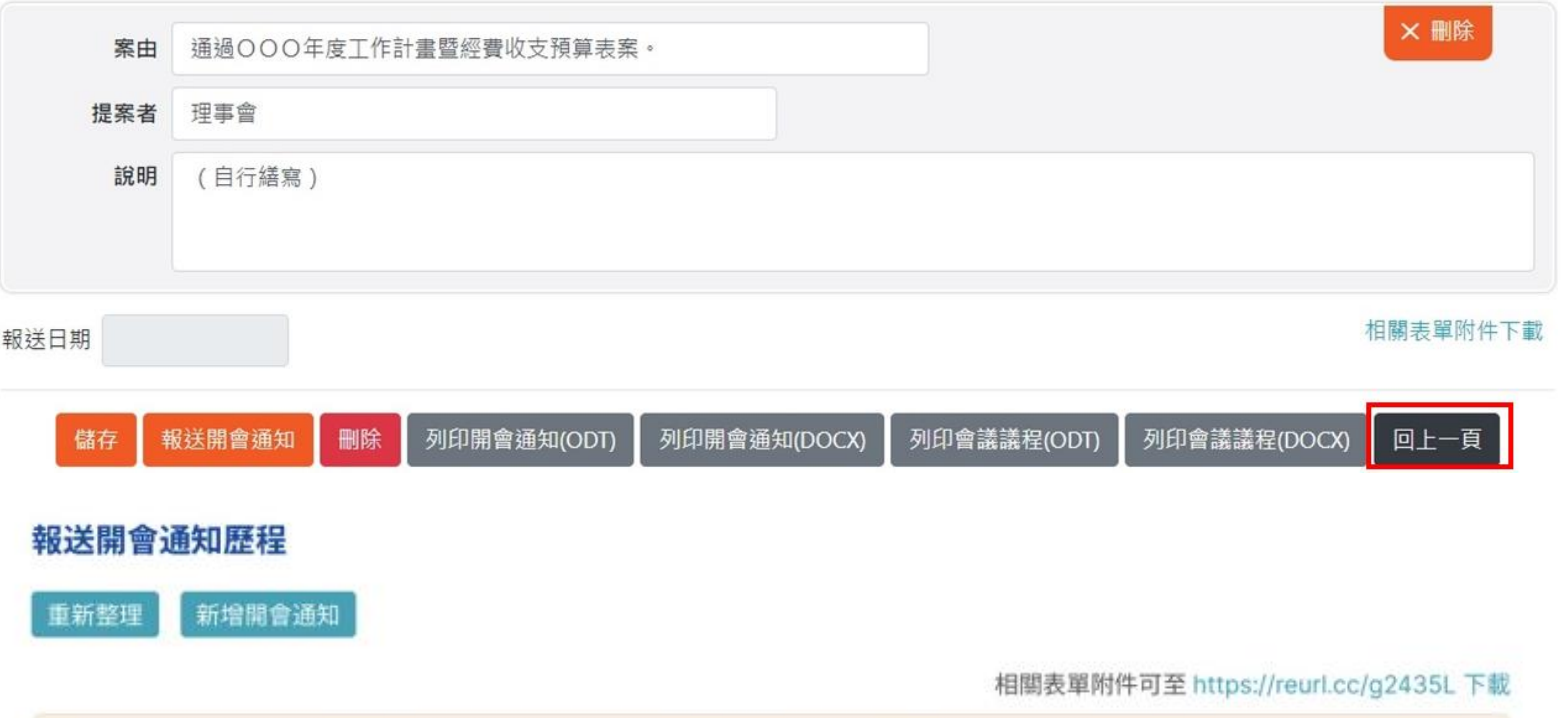

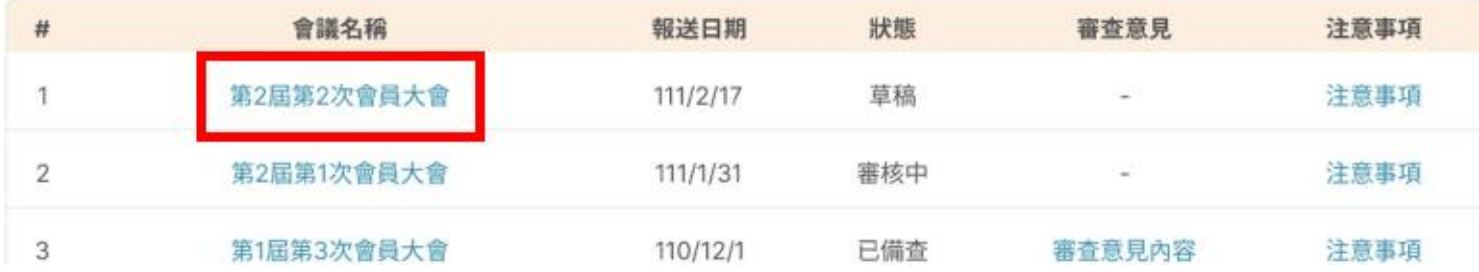